## **アプリ設定フロー iOS① <アドクリーナー>**

### *Confidential*

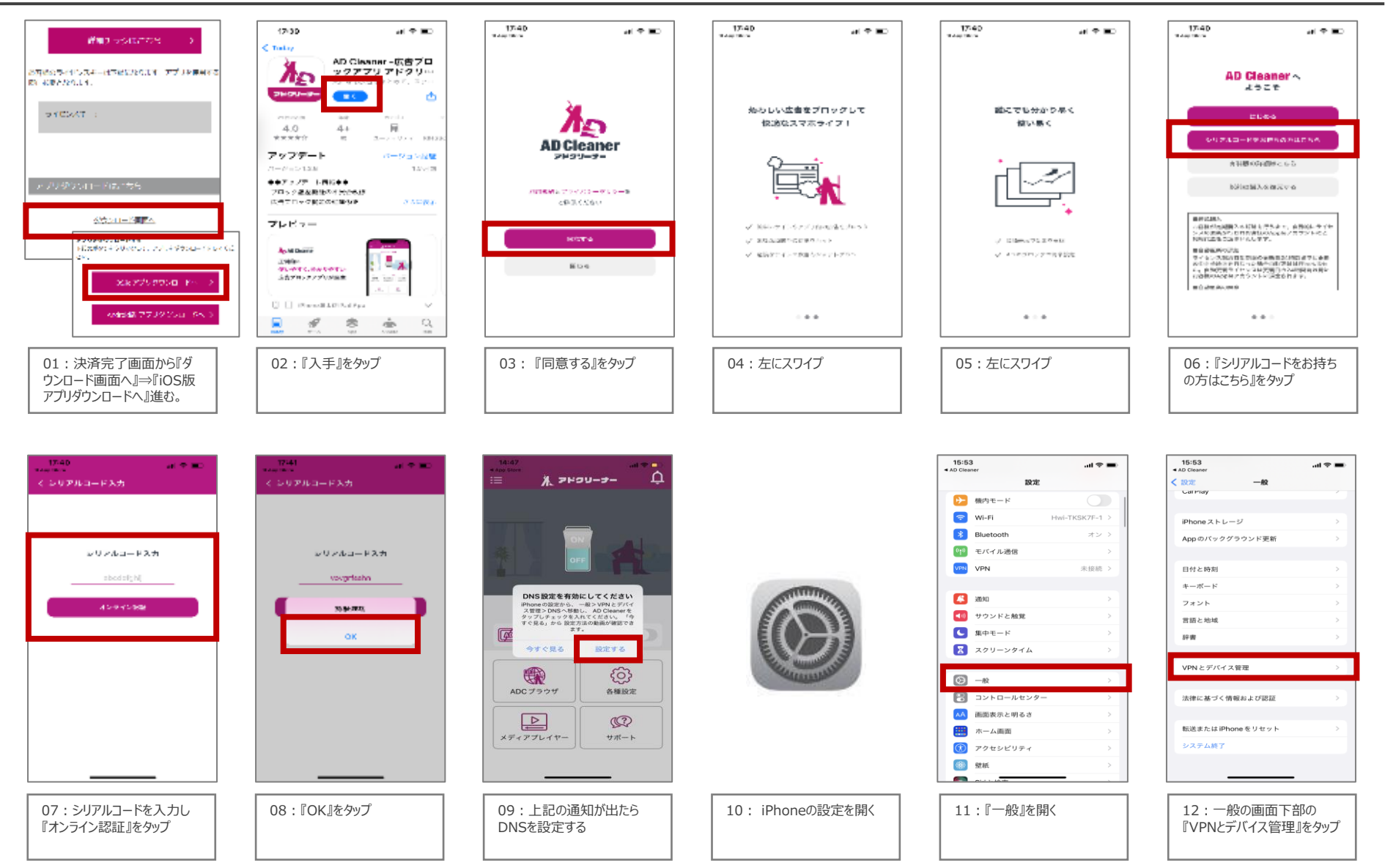

*©2023 Sales partner Inc. All Rights Reserved* 1

## **アプリ設定フロー iOS② <アドクリーナー>**

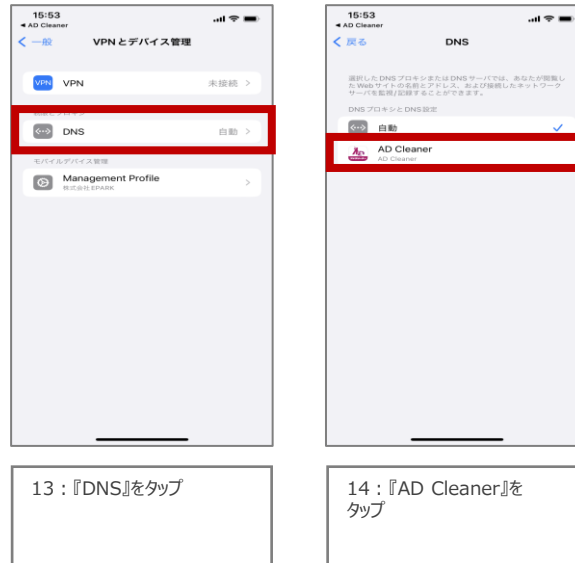

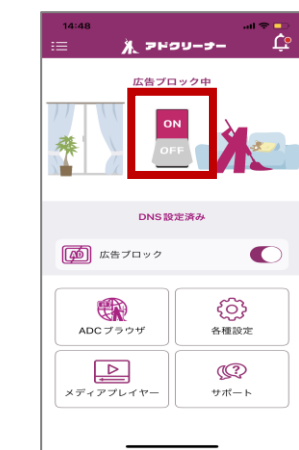

15:アプリに戻り『ON』をタッ プして設定完了です

## **アプリ設定フロー Android <アドクリーナー>**

### *Confidential*

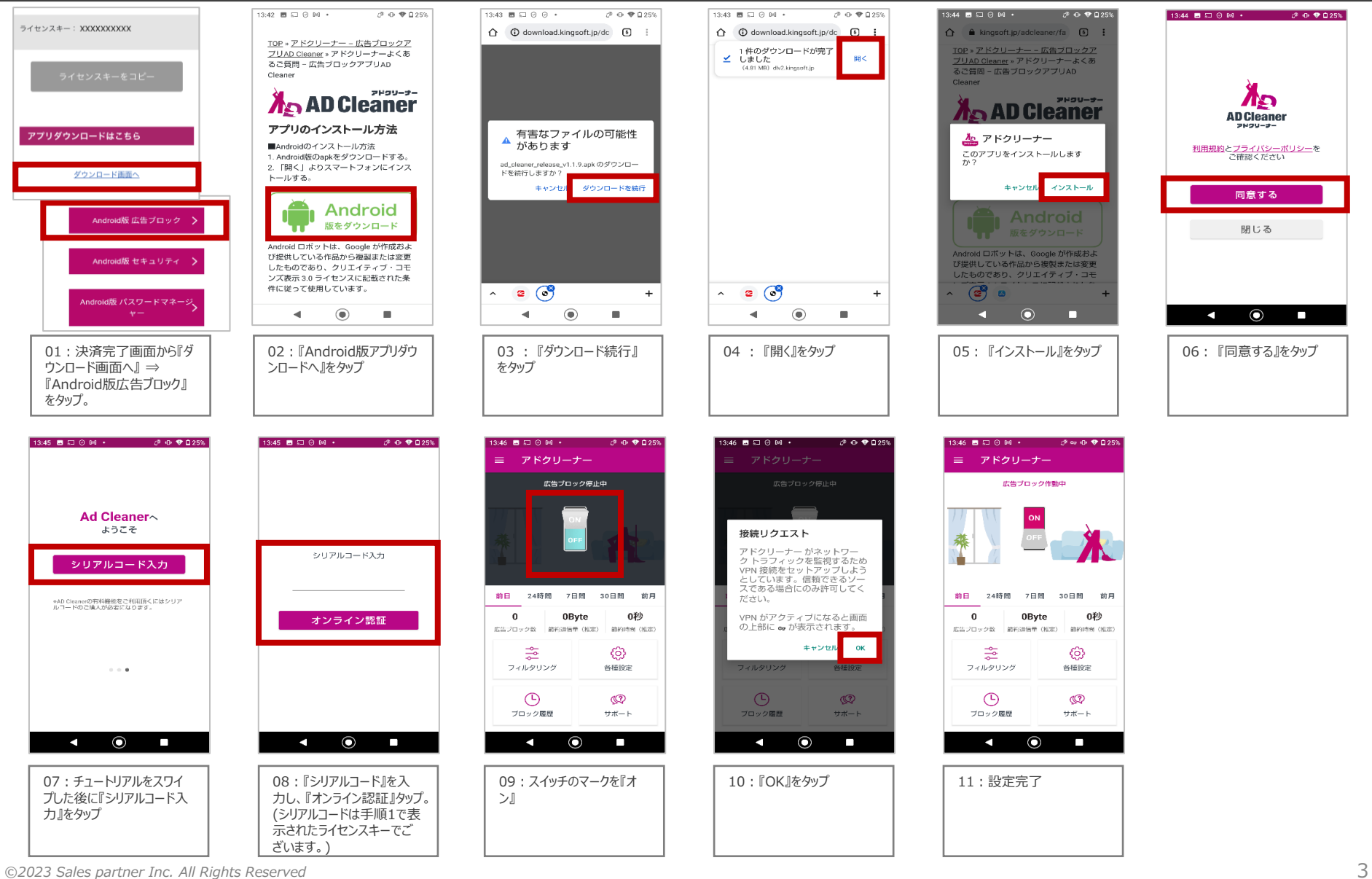

# **アプリ設定フロー iОS <モバイルセキュリティ>**

#### *Confidential*

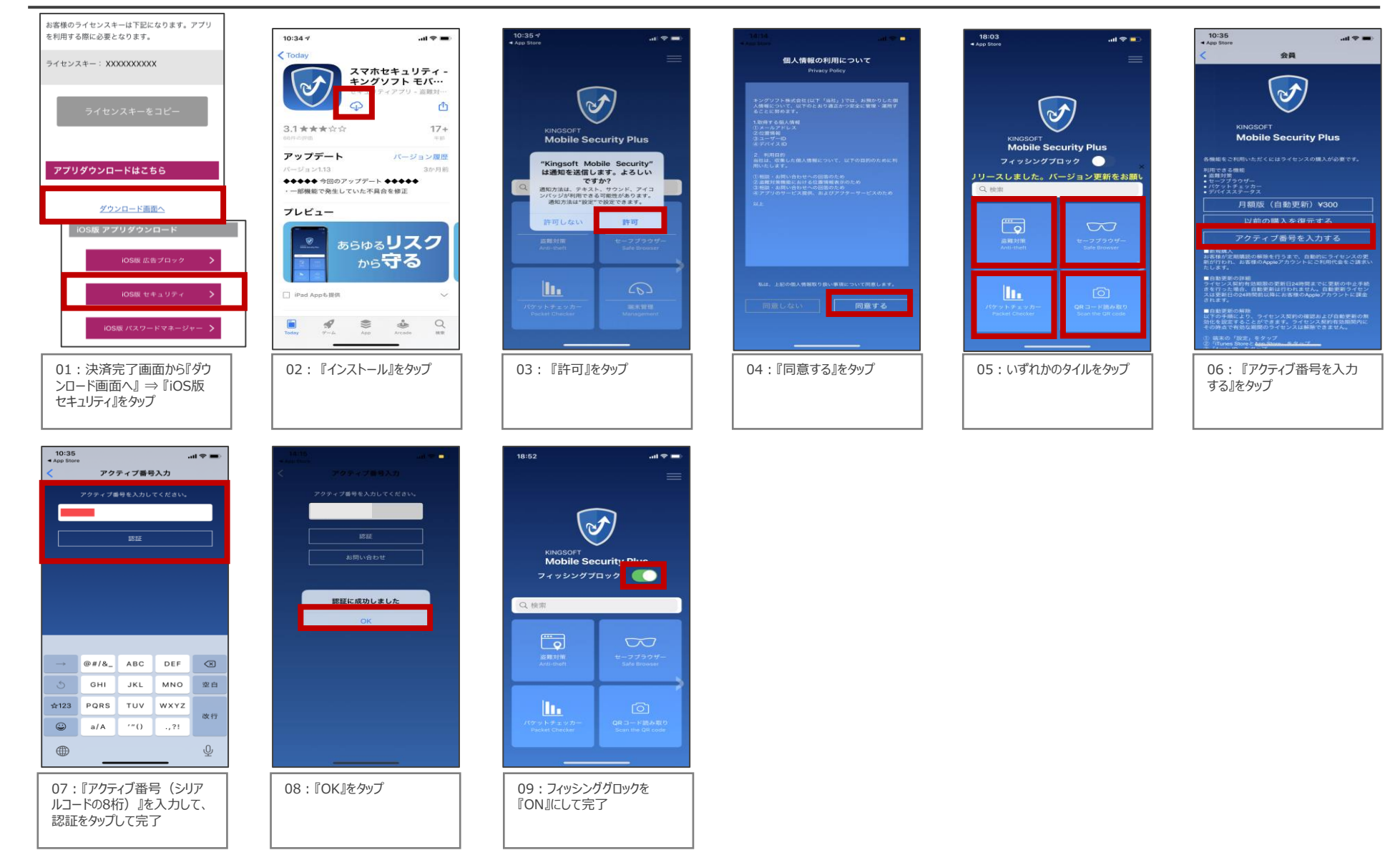

*©2023 Sales partner Inc. All Rights Reserved* 4

# **アプリ設定フロー Android<モバイルセキュリティ>**

#### *Confidential*

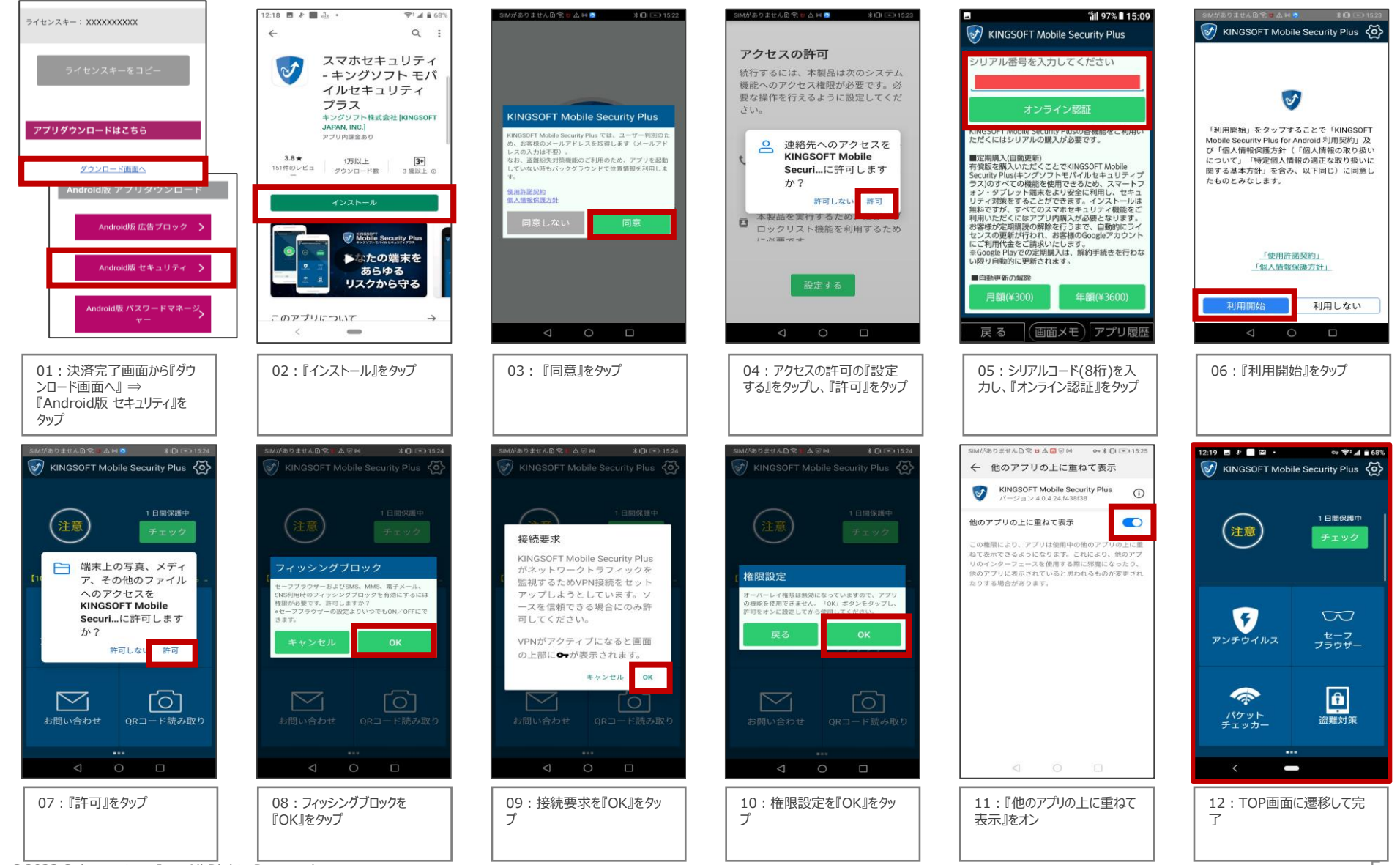

*©2023 Sales partner Inc. All Rights Reserved* 5

## **アプリ設定フロー iOS <パスワードマネージャー>**

### *Confidential*

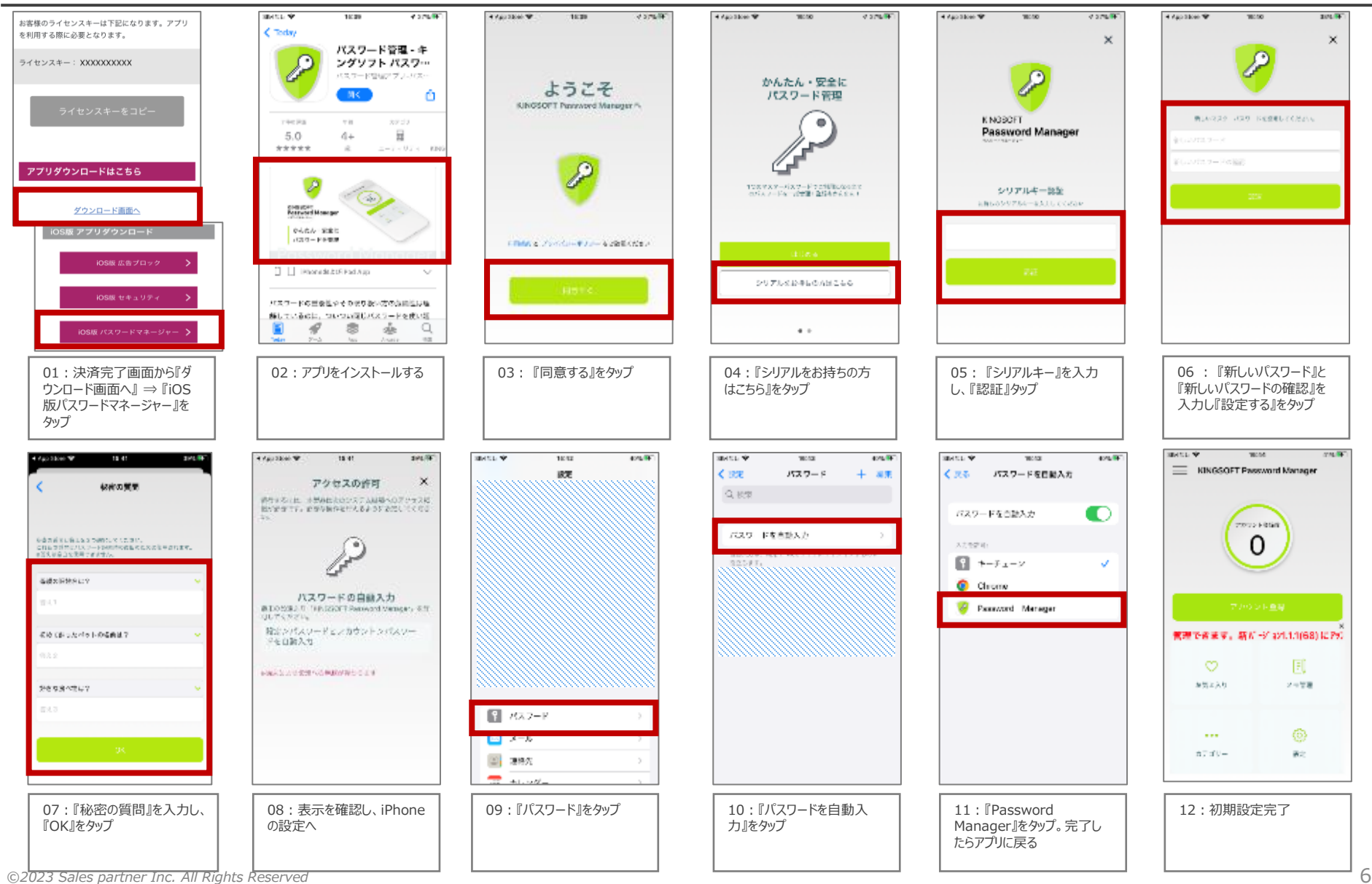

## **アプリ設定フロー Android <パスワードマネージャー>**

### *Confidential*

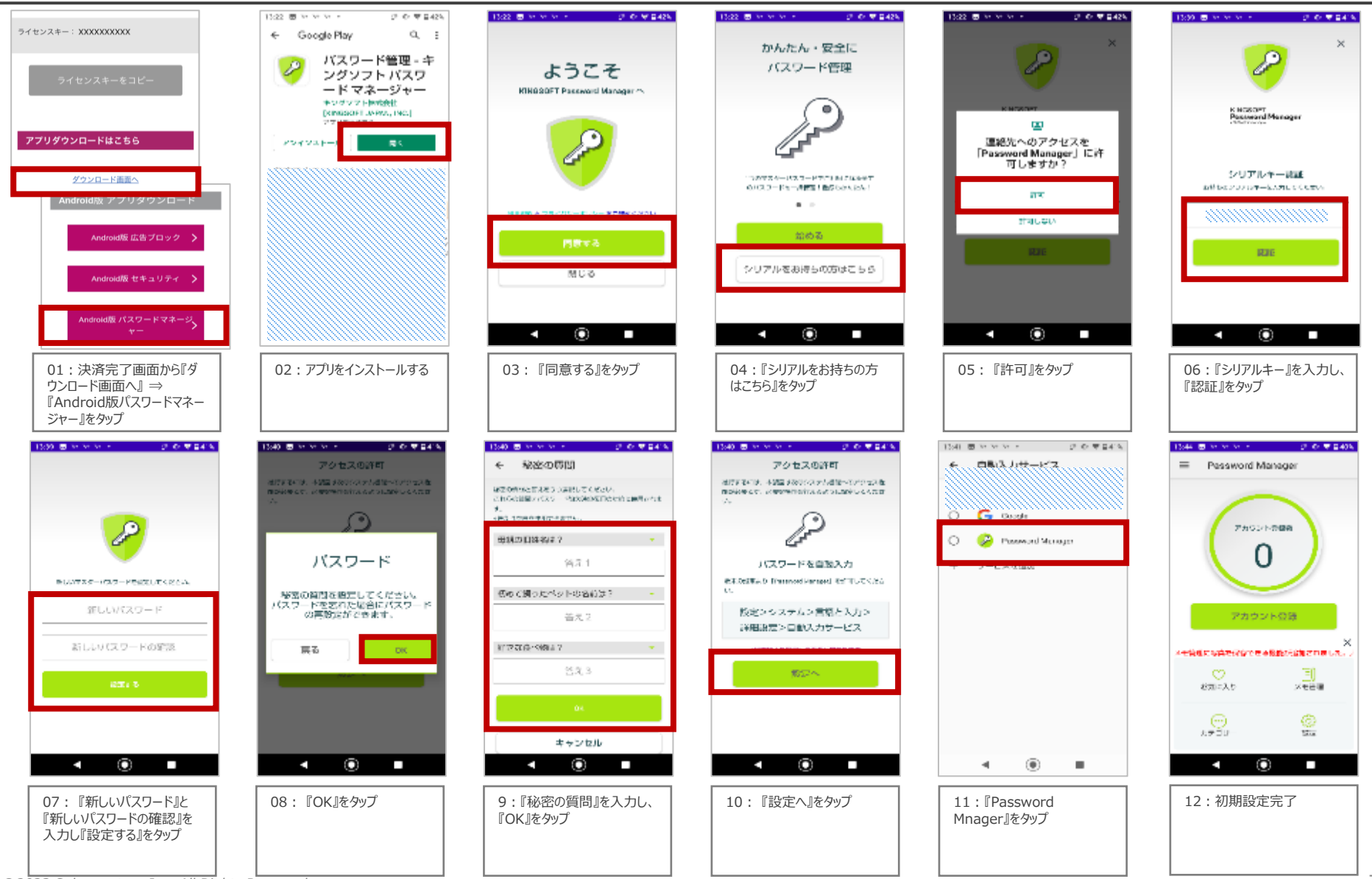

*©2023 Sales partner Inc. All Rights Reserved* 7